### **U.motion**

# **U.motion Control**

### **Technical Manual**

**Control app for Android devices**

**04/2014Version 1.0.1** 

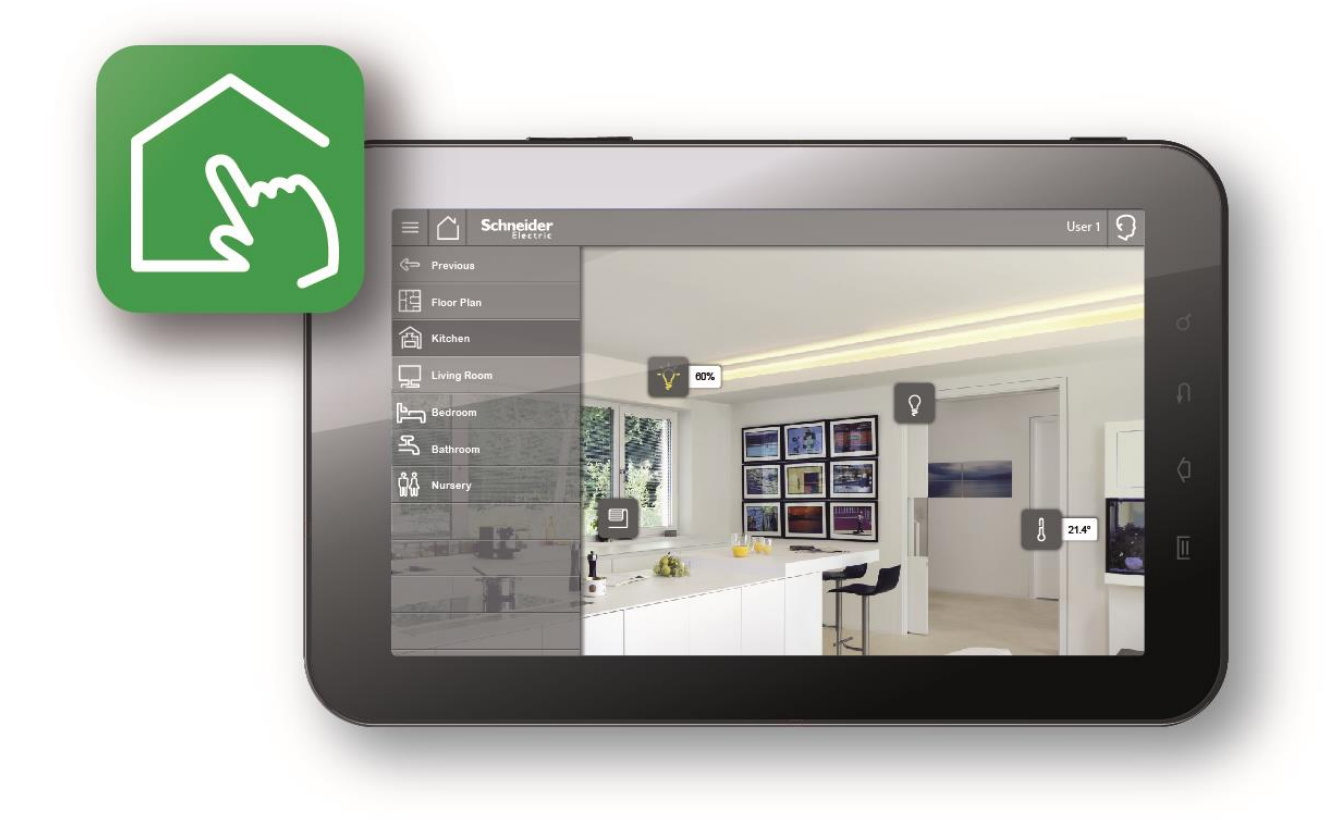

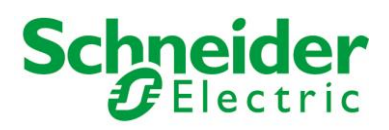

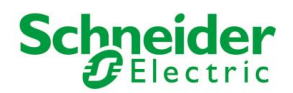

#### **GENERAL INFORMATION**

#### **Schneider Electric SAS**

If you have technical questions, please contact the Customer Care Centre in your country. [www.schneider-electric.com](http://www.schneider-electric.com/)

Operating instructions, manuals and software are protected by copyright. All rights are reserved. Copying, multiplication, translation and conversion, either partially or as a whole, is not permitted. You are allowed to make a single copy for backup purposes.

Note: please read the manual **before** beginning and keep the manual for later use.

Audience: the manual has been conceived and written for users who are experienced in the use of PCs and automation technology.

#### **CONVENTIONS**

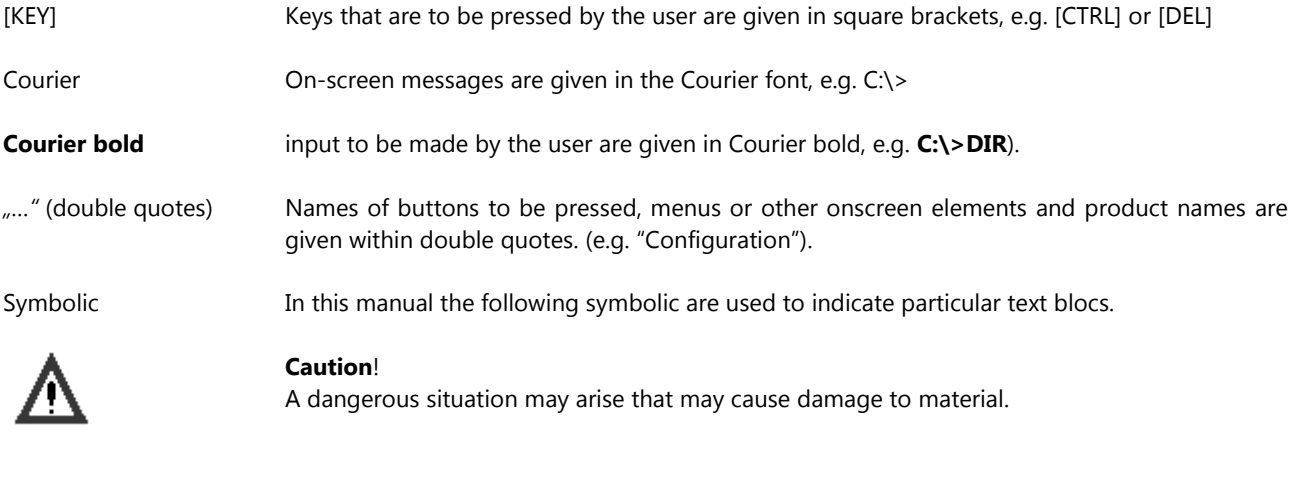

Note. Hint and additional notes

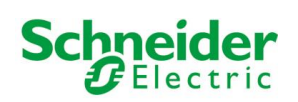

### **INDEX:**

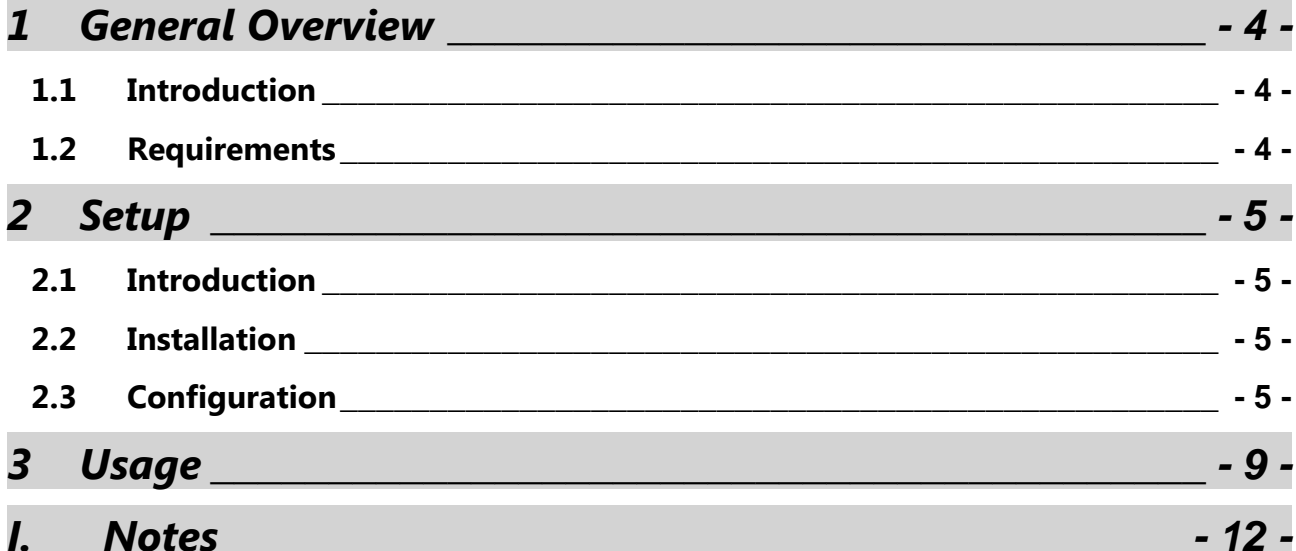

<span id="page-3-0"></span>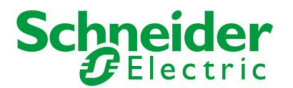

## **1 GENERAL OVERVIEW**

#### <span id="page-3-1"></span>**1.1 INTRODUCTION**

U.motion is a product family for the supervision and visualisation of home & building automation systems, which have been realized on the basis of the worldwide KNX standard. The U.motion devices allow managing of all functions of the system through browser access from any PC / MAC / Touchpanel, tablet and smartphone of the last generation, within the same network or remotely via internet.

The app U.motion Control was especially designed to work in combination with U.motion devices. The app can be classified as web app, which shows contents that normally can also be shown through a common browser, in an optimized way.

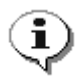

**Note**: This manual was created for the usage of the app on Android based mobile devices. If you are using the app on U.motion Client Touch 7, please refer to the TECHNICAL MANUAL of it, since beneath the explanations of the apps it contains also important additional information. Furthermore the representation of the app is slightly different on mobile devices!

### <span id="page-3-2"></span>**1.2 REQUIREMENTS**

U.motion Control requires a smartphone or tablet with operating system Android 2.3 or higher.

Furthermore it is necessary that the network, in which the U.motion device is installed, provides WIFI access. Once the app has been configured for the first time, it will also be possible to connect to the device remotely using the mobile network; this still requires that the remote connection to the U.motion device has been configured properly as described in its INSTALLATION MANUAL.

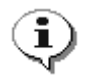

**Note**: because of the high amount of Android devices, the app could not be tested on all of them! If you should experience any problems installing / configuring / using this app on your Android product, please contact our support!

<span id="page-4-0"></span>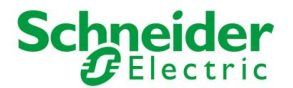

# **2 SETUP**

#### <span id="page-4-1"></span>**2.1 INTRODUCTION**

U.motion Control can be downloaded for free from the Google Play Store and permits to be connected to one U.motion device.

### <span id="page-4-2"></span>**2.2 INSTALLATION**

In order to install U.motion Control on your Android device, please access the Play Store, search for "U.motion Control" and select the free U.motion Control app. At completed download the app can be started through the corresponding icon.

#### <span id="page-4-3"></span>**2.3 CONFIGURATION**

The following pages will exclusively handle the configuration of the web app itself. This manual will neither describe the contents of the interface or its navigation, nor will it enter in detail on the product features themselves. All information regarding the U.motion devices can be found in the corresponding user and installation manuals.

When starting the app for the first time an advice will be shown that no product has been configured yet. The use of the app will only be possible if at least the IP address of the targeted U.motion device is inserted. A click on the "Settings" button opens the configuration page of the app. If the settings page is protected by password, the correct password must be inserted.

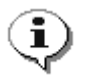

**Note**: all screenshots within this manual were made on an Android device, which according to the Android specification is classified as display type "LARGE" and screen density "MDPI". Depending on the used device the visualisation of the app may slightly vary. Nevertheless the available options within the app are always the same.

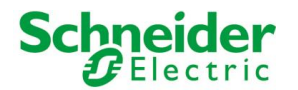

The following screenshots show as well the password dialog as also the settings page:

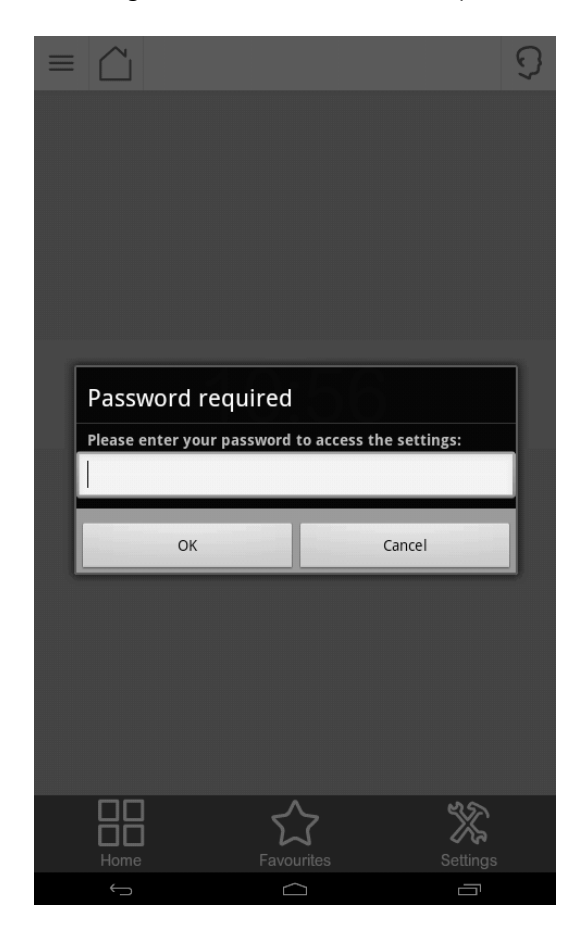

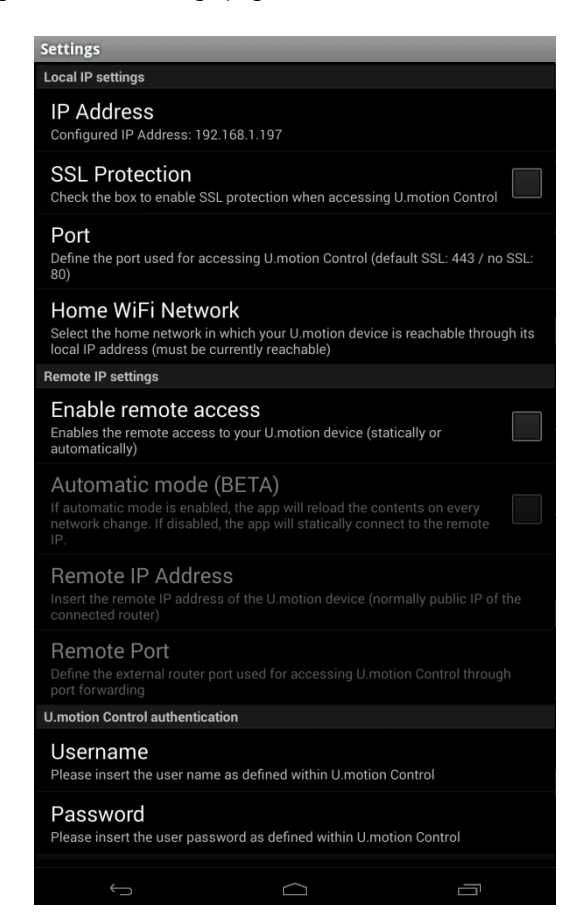

The following list explains the single parameters that can be configured:

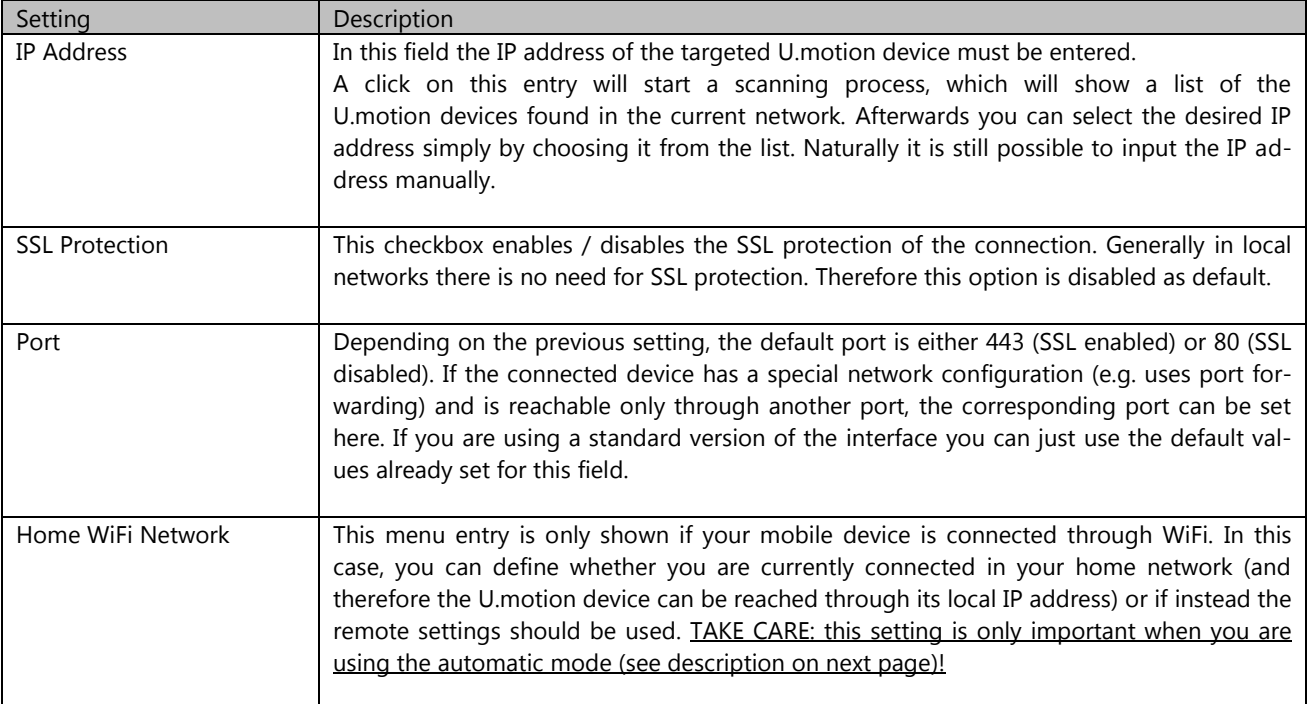

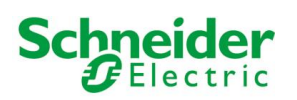

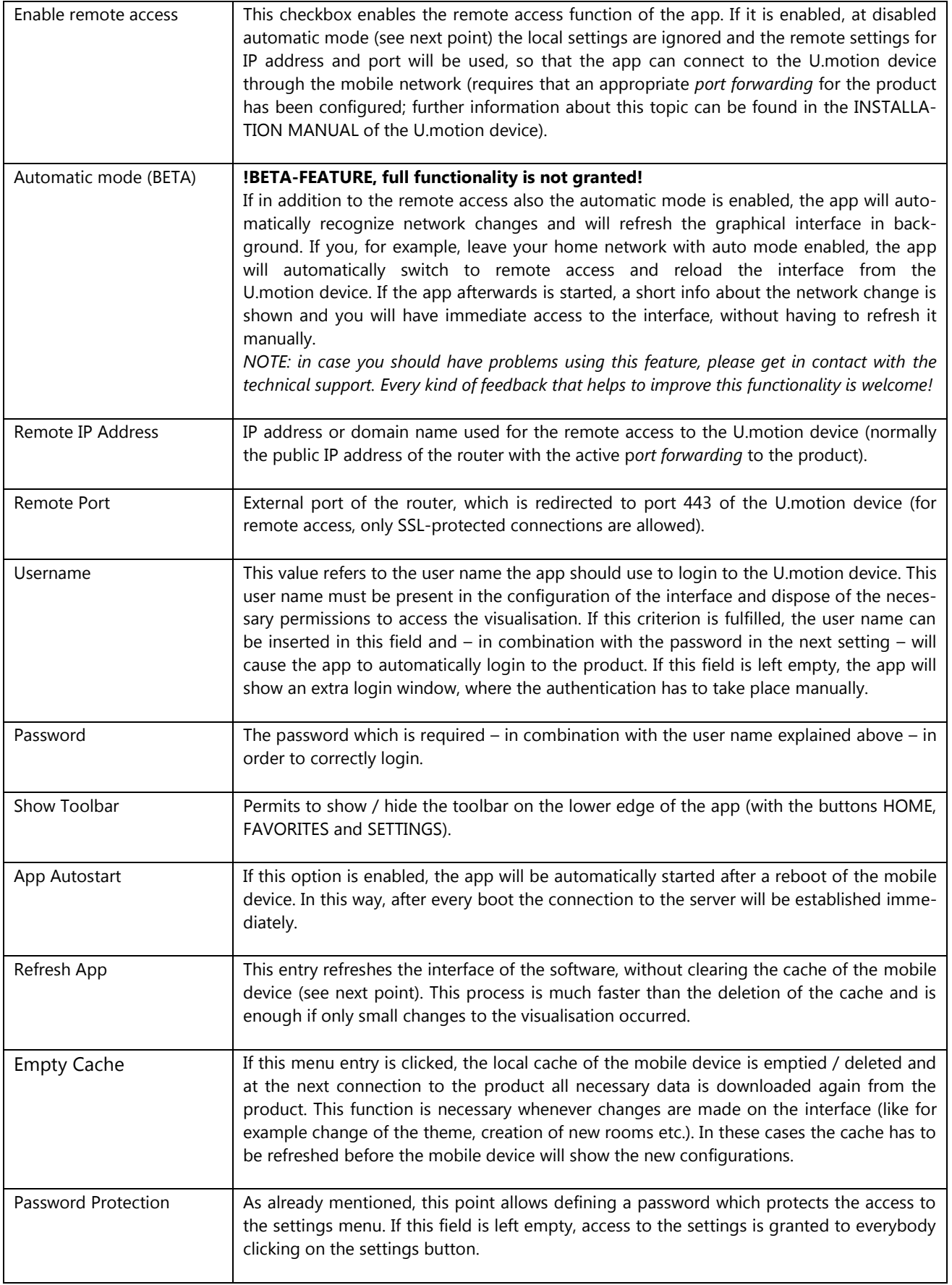

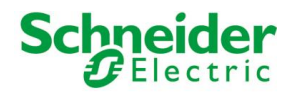

The "Back" entry will take you back to the main screen of the web app. If parameters of the web app have been changed within the settings menu, the connection will be refreshed automatically.

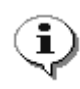

**Note:** The remote settings are optional and needed only if you want to use the app to access the U.motion device also from outside you home network. However, this requires that the remote connection to the product has been configured properly as described in its INSTALLATION MANUAL. The switching between local and remote access can either be done manually or automatically (BETA feature).

The app U.motion Control can also be used in combination with the U.motion Builder, the useful development tool.

In order to configure U.motion Control to work with the U.motion Builder, please proceed as follows:

- Select the "SETTINGS" menu from the TOOLBAR of U.motion Control
- As local IP address, please specify the address of the PC on which the U.motion Builder is installed and running
- Be sure that the SSL protection is disabled
- Insert "8080" as local port

At completed configuration the U.motion Builder can be accessed just like a "real" device. Naturally, the U.motion Builder project can't send any commands on the bus or control real KNX devices, but it can be perfectly used for presentation and training purposes and to get familiar with the functionalities of U.motion Control.

When leaving the settings page after modifying the parameters, the app will try to connect to the specified product. During this procedure a loading screen will be shown, which will be substituted by the home page of the interface as soon it is loaded completely.

<span id="page-8-0"></span>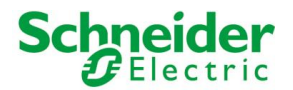

### **3 USAGE**

U.motion Control permits to navigate within the visualisation of a U.motion device in a much faster and easier way then using the common Android browser.

Once a project has been configured, as described before, the access to the visualisation will be started automatically by leaving the settings window. The following loading screen will be shown, which will then be substituted by the HOME screen of the visualisation (depending on the configuration of the product / the app, instead of the HOME screen a login window may appear, in which a valid user-password-combination must be inserted):

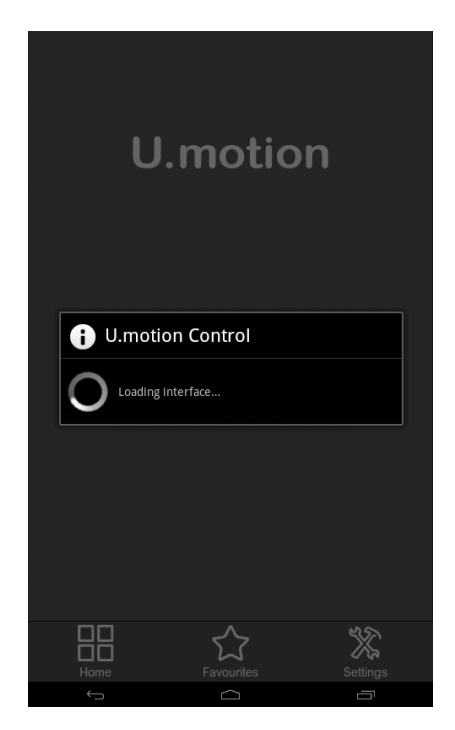

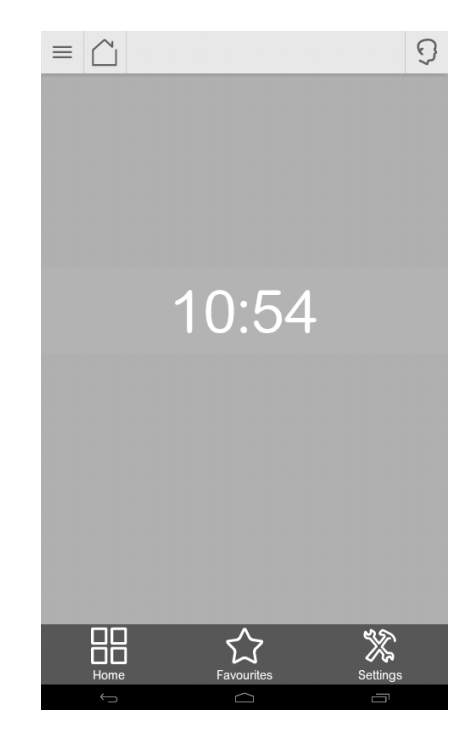

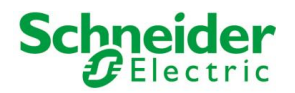

The first connection to the U.motion device takes around 40-60 seconds until completion since the necessary data has to be transferred from the device. Once the web app has been loaded completely, the connection to the device remains established and the pages of the visualisation can be access without further time delay. This is accomplished by using a background service which keeps active the connection to the interface and prevents that the web app is closed automatically by the garbage collector of Android.

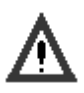

#### **Caution**!

When using the app on devices without permanent power connection (like for example smartphones or tablets on battery use), the constant connection to the interface can reduce battery life. Therefore it is possible to terminate the app and its service at any time through the notification bar of Android (please check out the following two screenshots).

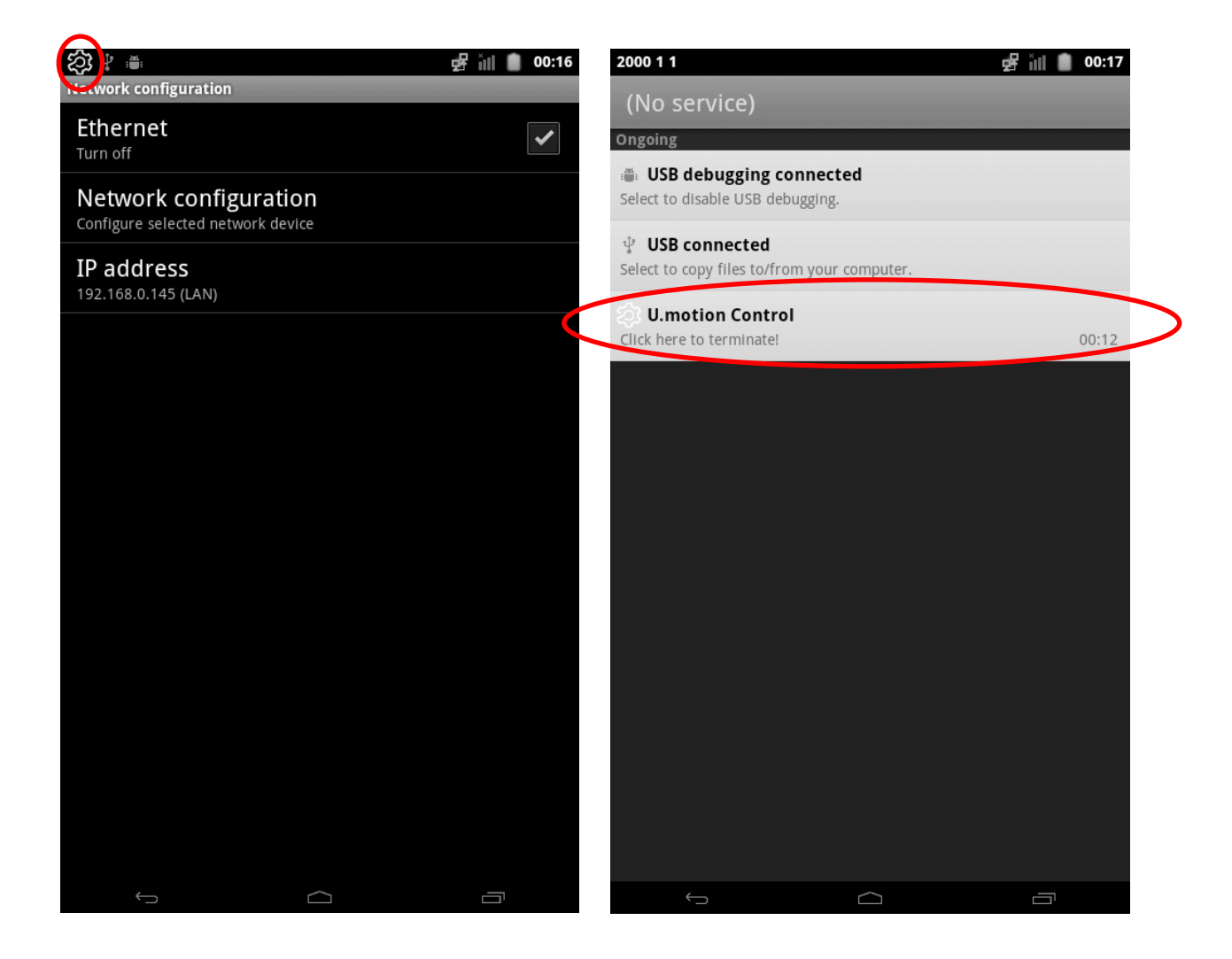

Compared to a common browser, U.motion Control has the following advantages:

- Quick access buttons in the TOOLBAR (HOME, favorites, settings)
- The app stores the current page when brought into background; in this way, when the application is started again, it will automatically jump to the page lastly shown.
- Optimized graphics and performance, in order to use at best the possibilities of your Android device.
- usage of HTML5 caching for the local storage of the transferred data (results in a speed increase up to 70% after a one-time synchronization)

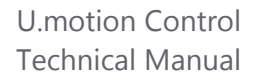

The following screenshot shows the app displaying contents of a connected U.motion device and explains the single areas of the app:

**Schneider** 

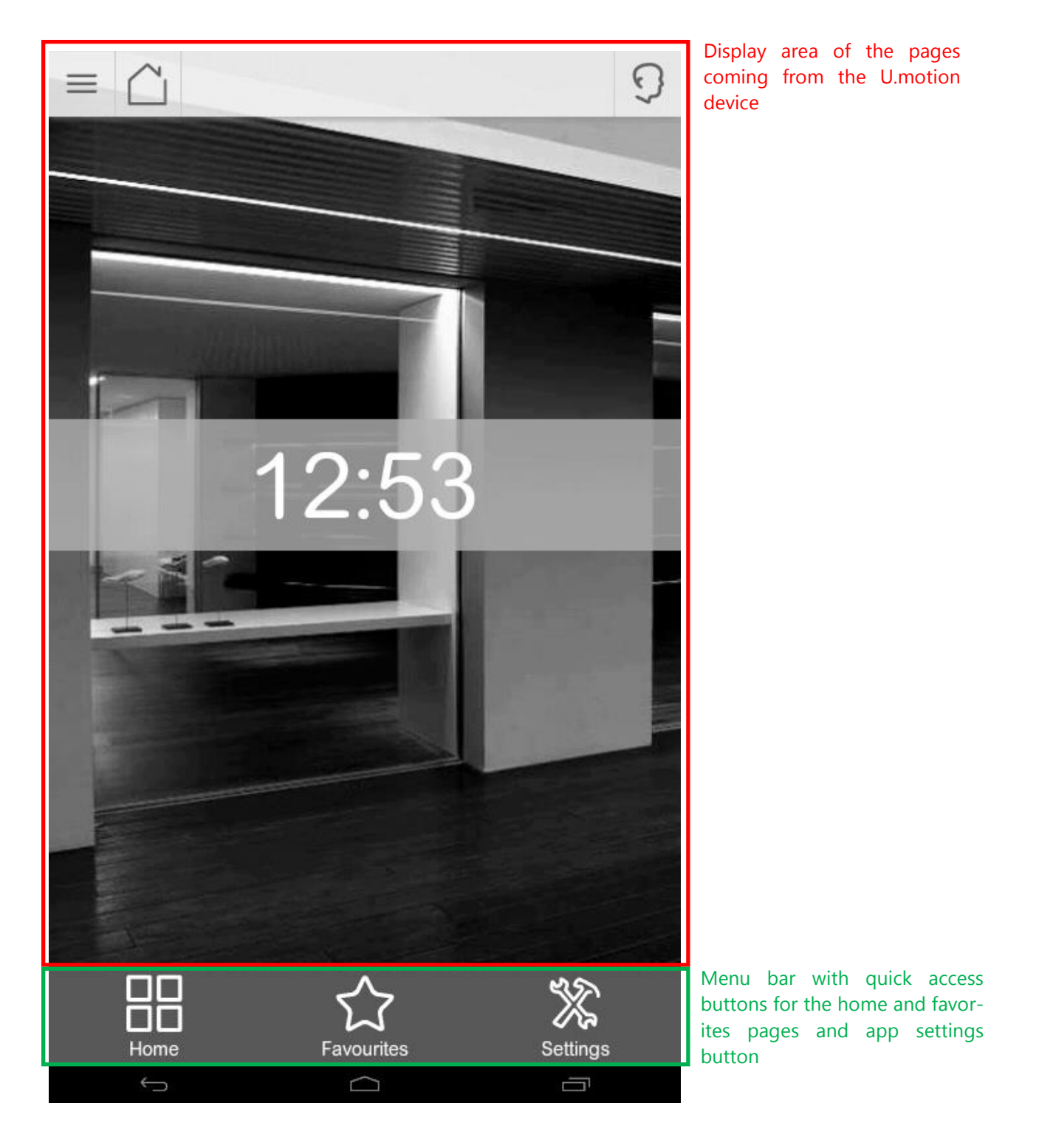

For further information on the general usage of the U.motion device, please refer to its USER MANUAL.

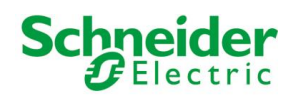

## <span id="page-11-0"></span>**I. NOTES**